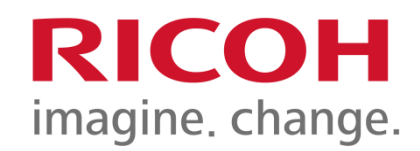

Manual de usuario para el uso de la Multifuncional

> Cómo Auto Registrar la Tarjeta de Estudiante en el Multifuncional.

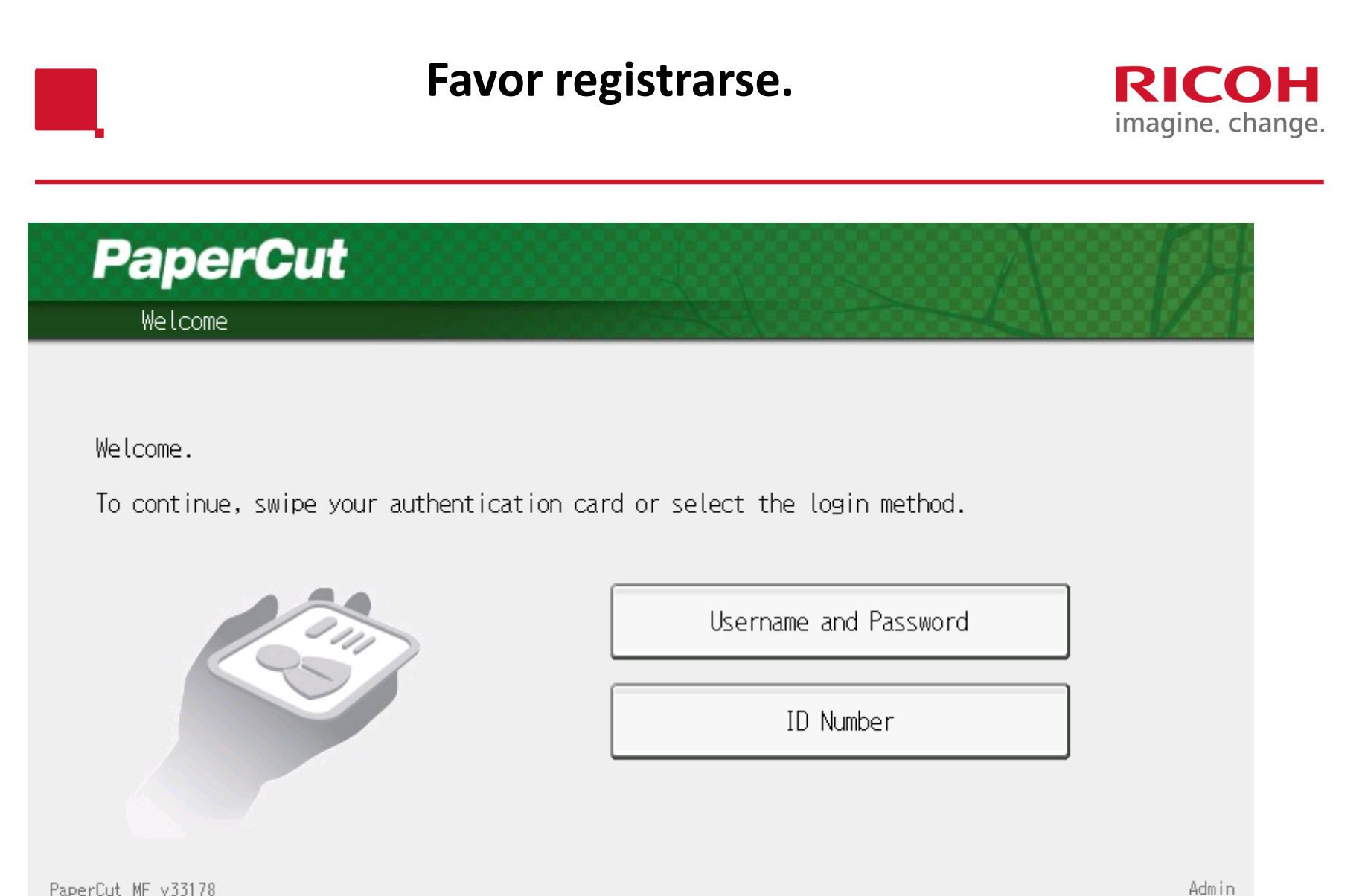

PaperCut MF v33178 JAN 25,2016 3:05PM

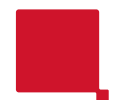

## **Registre su "Tarjeta" en el Multifuncional.**

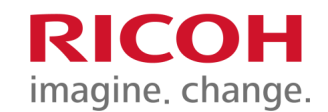

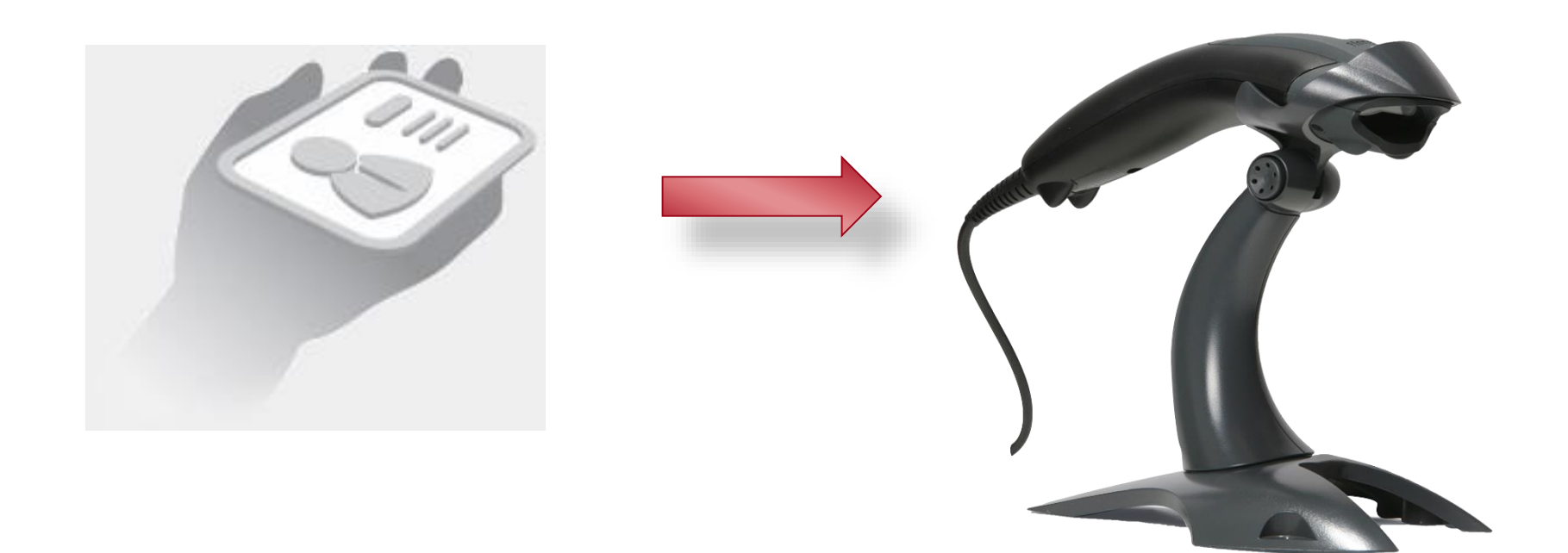

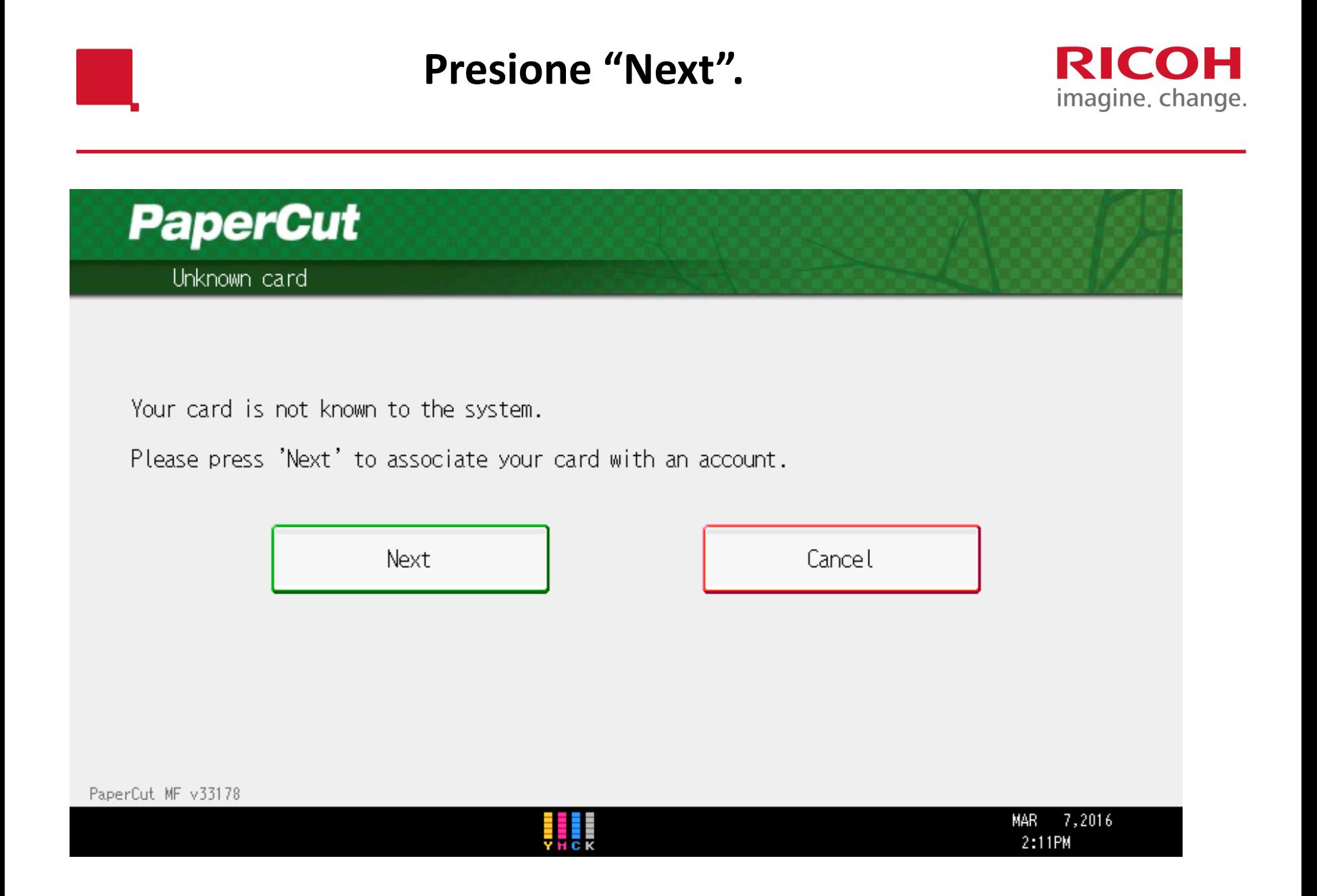

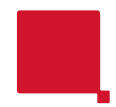

## **Ingrese sus credenciales de Windows.**

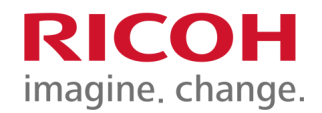

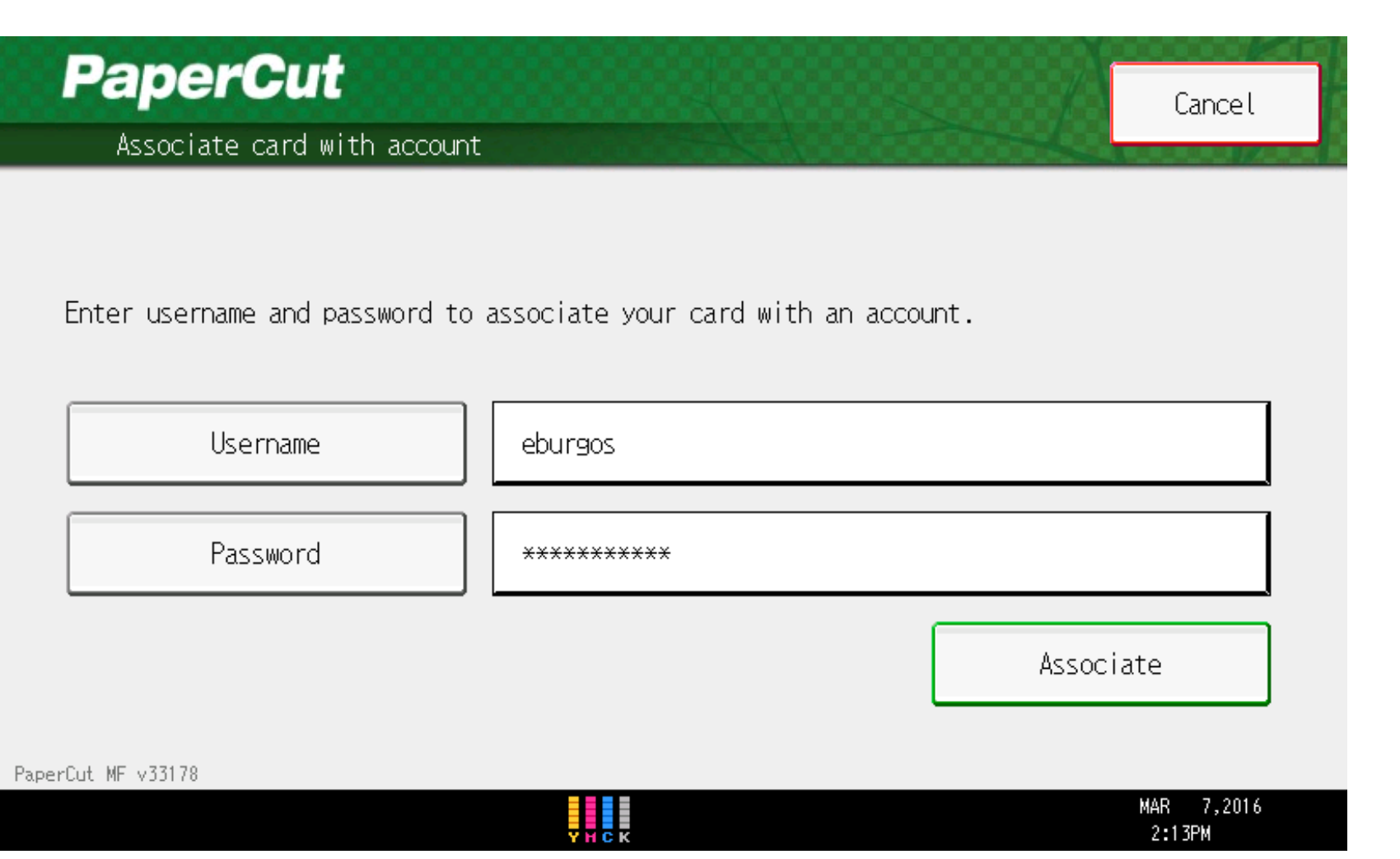

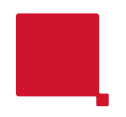

## Ha completado exitosamente el auto registro. Presione OK.

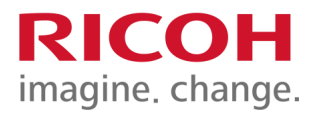

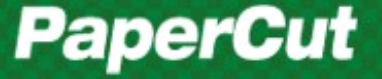

Card successfully associated with account

Card successfully associated with account eburgos.

Press OK to return to start screen.

0K

7,2016 MAR 2:13PM

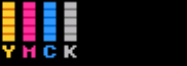